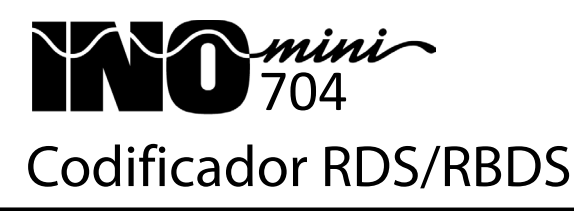

# Guía de Instalación y del Usuario

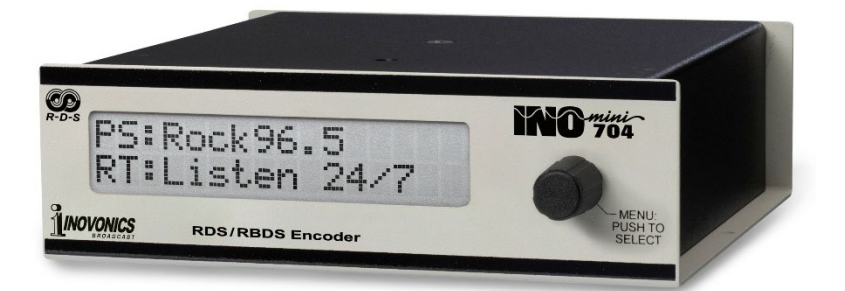

Febrero 2024 – Lanzamiento Inicial Versión en Español 1.0 - Febrero 2024

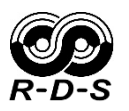

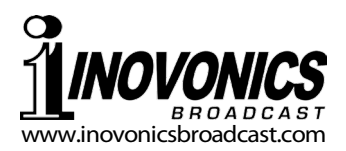

### TABLA DE CONTENIDO

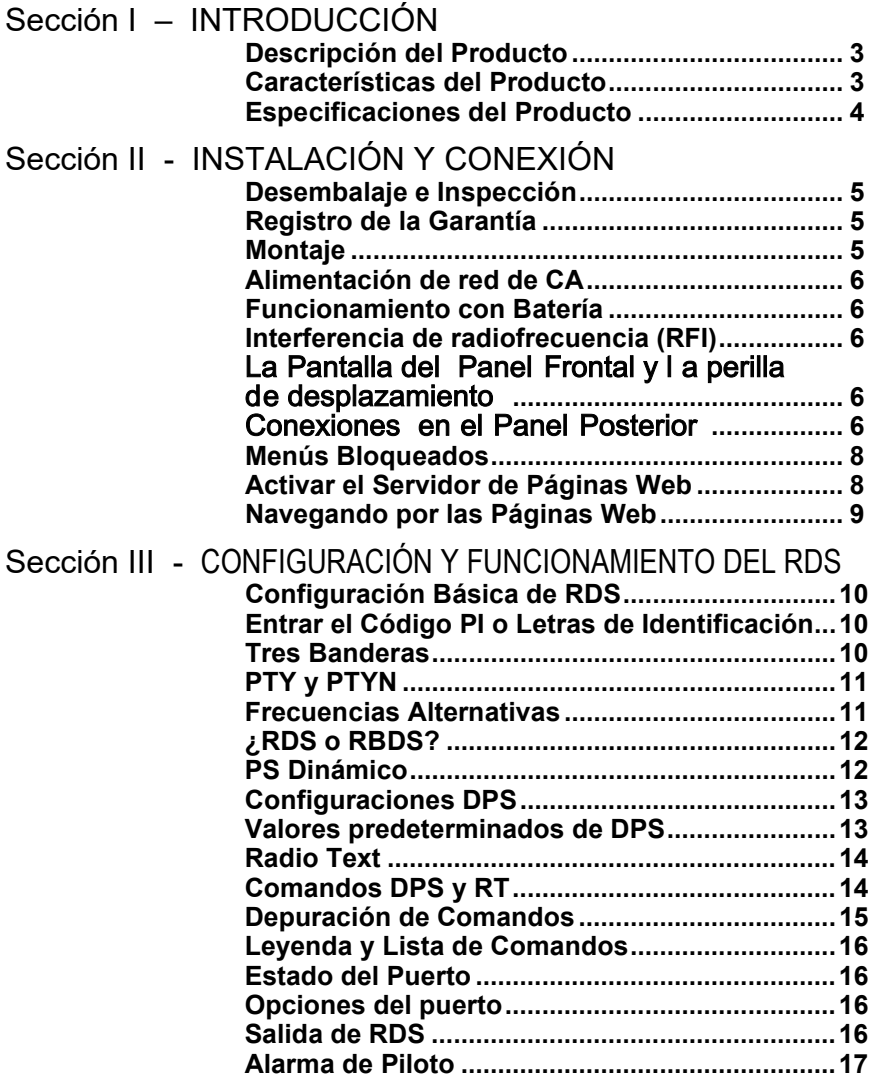

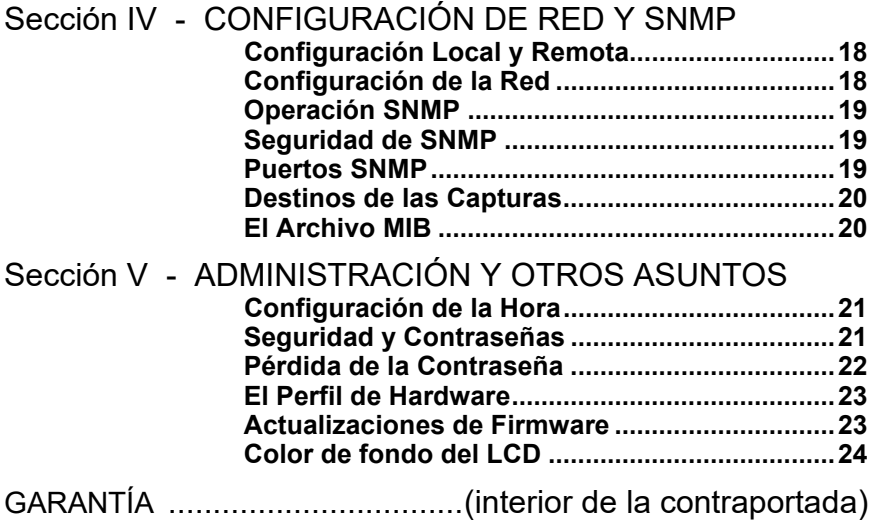

 $-2-$ 

## Section I INTRODUCTION

#### **Descripción del Producto**

El INOmini 704 es el codificador RDS RadioData standalone de cuarta generación de Inovonics en un paquete de formato pequeño, pero que incorpora las funciones de mensajería dinámica del codificador insignia de la empresa, el modelo 732.

El 704 acepta metadatos de "reproducción en curso" de cualquiera de los sistemas de reproducción de emisoras más populares para desplazar el título de la canción y la información del artista por las pantallas frontales de los oyentes. Las funciones adicionales de mantenimiento ayudan a los oyentes a encontrar sus opciones de programación favoritas y permiten la conexión en red y cronometraje.

#### **Características del Producto**

Las características del INOmini 704 incluyen:

- Funciona prácticamente con cualquier sistema de automatización (playout) y con todos los procesadores, excitadores y transmisores de audio FM habituales.
- Fácil configuración LAN/Internet mediante la interface de servidor Web integrada y cualquier computador o dispositivo móvil con conexión a Internet. El 704 incluye un puerto TCP y un puerto UDP para comunicaciones de red IP.
- La pantalla LCD del panel frontal y la perilla de seleccón permiten revisar la configuración y configurar in situ los parámetros de red y el nivel de inyección RDS.
- La compatibilidad total con SNMP permite la interface con otros equipos de la planta transmisora.
- El 704 se sincroniza con la salida SYNC de un generador estéreo, al componente de 19 kHz en la señal del programa compuesto/MPX o, por defecto, a una base de tiempo interna para la operación monoaural.
- Cuando se emiten, las actualizaciones de firmware gratuitas se instalan fácilmente en el campo.

#### **Especificaciones del Producto**

- Aplicaciones RDS soportadas: PS (Program Service Name: el "nombre popular" de su estación y/o información sobre las canciones); PI (Program Identification: ID de la emisora calculada a partir de las letras de llamada en EE.UU. y Canadá, y firmada por las autoridades de radiodifusión en otros lugares); PTY (Program Type: el formato o tema de su emisora); PTYN (Program Type Name: un refinamiento adicional de su PTY); AF (Alternative Frequencies: las suyas y las frecuencias de su "traductor" de retransmisión); RT (RadioText: mensajes de desplazamiento adicionales); CT (Clock/Time: configura el reloj del automóvil del oyente); DI (Decoder Information: indicador de datos mono-estéreo); M/S (Music/Speech data flag).
- Alarmas de Panel Parpadeante: Un código PI es esencial para el funcionamiento del RDS. NO PI CODE RDS MUTED parpadeará y el 704 no funcionará hasta que se ingrese un código PI. Cuando la alarma del piloto está habilitada, PILOT LOSS parpadea si se pierde el enganche con el piloto estéreo.
- Entrada de MPX/Pilot: Una entrada no balanceada/en puente (BNC) acepta la señal completa de banda base estéreo compuesta-multiplex o la sincronización piloto estéreo de nivel TTL de 19 kHz del generador estéreo. Amplitud máxima: 5Vpp. El 704 vuelve a una base de tiempo interna para transmisiones monoaurales.
- Salida RDS: No balanceada, 75Ω (BNC); entrega la subportadora RDS (solamente) para alimentar la entrada RDS/SCA de un excitador FM. Nivel de salida ajustable de cero a 4Vpp.
- Puerto de red: El conector de red (RJ45) acepta múltiples conexiones de red IP; un puerto TCP y un puerto UDP.
- Requisitos de Energía: +12 VCC a 240 mA. Dos tomas coaxiales de alimentación de CC en paralelo (5,5 mm x 2,1 mm) permiten conectar el 704 en cadena con unidades INOmini complementarias. Se suministra una fuente de alimentación conmutada en línea universal de 90-240 VCA.
- Tamaño y peso: 1,8" (4,6 cm) de alto, 5,3" (13,5 cm) de ancho, 6,1" (15,5 cm) de profundidad; 4 libras (1,8 kg) de peso de envío.
- Opciones de montaje: Un adaptador de rack opcional admite hasta tres módulos INOmini en un espacio de rack de 1U de 19 pulgadas. El INOmini 704 también puede fijarse a cualquier superficie conveniente con dos tornillos pequeños.

### Sección II

### INSTALACIÓN Y CONEXIÓN

#### **Desembalaje e Inspección**

Inmediatamente después de recibir el codificador INOmini 704, inspeccione si hay posibles daños durante el envío. Si encuentra o sospecha daños, notifique al transportista de inmediato y luego comuníquese con Inovonics.

Le recomendamos que guarde los materiales de envío originales por si fuera necesario devolverlos para reparación bajo garantía. ¡Los daños de envío sufridos como resultado de un embalaje inadecuado para la devolución pueden invalidar la garantía!

#### **Registro de la Garantía**

Por favor, complete el proceso de Registro de Garantía. El registro no sólo asegura la cobertura del equipo bajo los términos de la Garantía (impresa en la contraportada de este manual), sino que el usuario recibe automáticamente actualizaciones del firmware y cualquier instrucción específica de servicio o modificación. Regístrese en línea en:

[www.inovonicsbroadcast.com/support/productregistration](http://www.inovonicsbroadcast.com/support/productregistration)

#### **Montaje**

El codificador INOmini 704 RDS/RBDS se presenta en el módulo INOmini estandarizado de Inovonics. Puede configurar la unidad encima de un equipo existente montado en bastidor, siempre y cuando se deje abierto 1U o más de espacio en el panel encima del host montado en bastidor para acceder al codificador. Un par de orificios de montaje de la base del chasis permiten fijar el 704 al interior de un gabinete de rack de equipos con tornillos autorroscantes n.º 4.

Existe un kit opcional de montaje en bastidor que aloja hasta tres módulos INOmini. El kit incluye paneles ciegos para los espacios no utilizados y dos cables de alimentación en cadena para que dos o tres módulos INOmini puedan compartir una única fuente de alimentación.

#### **Alimentación de red de CA**

Cada módulo INOmini de Inovonics se suministra con una fuente de alimentación conmutada universal externa de 90-240 VCA. Dado que la potencia real consumida por el INOmini 704 es de 240 mA a 12 VCC, un segundo conector de CC en el panel

trasero permite al usuario conectar en cadena los módulos INOmini. Esto significa que se pueden alimentar dos o más unidades desde la misma fuente de CA, pero con la precaución de que la especificación de potencia de entrada total de un determinado surtido de módulos no debe superar la corriente nominal indicada en la etiqueta de la fuente de alimentación.

#### **Funcionamiento con Batería**

El INOmini 704 puede alimentarse opcionalmente con una batería de plomo/ácido de 12 voltios húmeda o sellada (gel). La tensión nominal de entrada nunca debe superar los 15 V, y debe protegerse contra sobretensiones de los circuitos de carga.

#### **Interferencia de radiofrecuencia (RFI)**

Aunque el codificador 704 sin duda se utilizará cerca de otros equipos de radio, tenga cuidado razonable al ubicar la unidad lejos de campos de RF *anormalmente* altos.

#### **La Pantalla del Panel Frontal y la perilla de desplazamiento**

La perilla MENU del panel frontal desplaza la pantalla LCD a través de varios menús de visualización, algunos de los cuales permiten el ajuste de ciertas funciones. *Gire* la perilla para seleccionar el menú y luego *púlsela*. Cualquier elemento que pueda editarse comenzará a parpadear. *Gire* la perilla para cambiar una configuración y luego *presione* nuevamente hasta que deje de parpadear para salir de ese menú y restaurar la navegación.

#### **Conexiones en el Panel Posterior**

MPX/PILOT INPUT Esta es una entrada puente de alta impedancia para sincronizar y la fase adecuada de la subportadora RDS de 57 kHz con el tono piloto estéreo de 19 kHz. La entrada aceptará la señal del programa compuesto-multiplex, buscando y entrelazándose al piloto de bajo nivel de 19kHz presente en ella, o puede ser alimentada desde una salida SYNC dedicada ofrecida por algunos generadores estéreo (codificadores estéreo) o excitadores FM. Generalmente, la salida SYNC de estos dispositivos es una onda cuadrada de 5Vpp de nivel TTL.

RDS OUTPUT Esta salida BNC contiene sólo la señal de subportadora RDS, no la señal de programa compuesto-múltiplex con la subportadora RDS ya combinada. La subportadora RDS debe combinarse con el generador estéreo o el excitador de FM, cualquiera de los cuales generalmente tendrá una entrada de "banda ancha" RDS o SCA dedicada para esto. Si no, es relativamente sencillo crear un combinador resistivo simple. No dudes en preguntarnos cómo.

El nivel de la subportadora RDS se establece mediante la interface de la página web, como se explica en la página 16. El nivel puede variar entre cero y 4 Vpp. Este rango debe adaptarse a la sensibilidad de la entrada de banda ancha del excitador para una inyección nominal del 5 % de la subportadora RDS, con referencia a la modulación máxima total de ±75 kHz de desviación. La desviación RDS del 5 % a este respecto sería de ±3,75 kHz.

NETWORK El conector RJ45 NETWORK conecta el 704 con la automatización de la estación y permite el control remoto a través de LAN e Internet. El establecimiento de comunicaciones hacia y desde el 704 se analiza en las Secciones III y IV.

+12VDC POWER I/O Dos conectores de alimentación coaxiales en paralelo permiten la conexión en cadena de módulos INOmini. Esto permite que una fuente de CC alimente hasta tres módulos montados en un solo adaptador de bastidor, siempre que no se exceda la clasificación de la fuente. Con cada adaptador de bastidor se proporcionan dos cables cortos tipo "pigtail".

 $-7-$ 

El INOmini 704 consume 240 mA a +12 VCC. Comprueba el valor nominal en la etiqueta de la fuente de alimentación para asegurarse de que tenga capacidad suficiente para todos los módulos que debe soportar.

Estos conectores de alimentación no son del tipo con bloqueo, y las clavijas de acoplamiento se desenchufan con bastante facilidad. Un Ty-Wrap® de plástico puede fijar los cables de alimentación al anclaje de plástico situado justo encima de los conectores.

#### **Menús Bloqueados**

Para evitar que la perilla se golpee y se editen involuntariamente los menús por error en el lugar de instalación, la última de las pantallas LCD permite bloquear el mando de desplazamiento del modo de edición. Si al pulsar el mando no puede entrar en el menú para

cambiar una selección de configuración, gire el mando hasta la última pantalla de menú, mos-

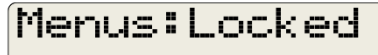

trada aquí. *Pulse* el mando y Menús parpadeará. A continuación, *gire* la perilla para seleccionar Menus: Unlocked y pulse de nuevo la perilla para fijar esta selección. Desde aquí puede volver a la pantalla que estaba intentando editar.

#### **Activar el Servidor de Páginas Web**

C uando encienda el 704 por pr imera vez, se car gará la configur ación predeterminada de fábrica. V erá la primera pantalla de menú en la

pantalla LCD, pero a los pocos segundos una pantalla roja par padeante le avisará de la condición de alarma.

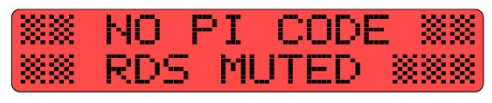

P or el momento, ignore las alarmas que parpadean y gire la perilla en el sentido de las agujas del reloj hasta llegar a la pantalla que se

muestra a continuación. N otarás que, al girar la per illa, pausas tempor almente las alarmas par padeantes.

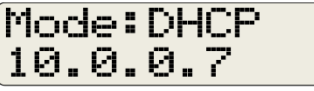

Su router ya debería haber asignado una dirección IP al 704 mediante DHCP. La dirección es la cadena de números en la segunda línea de la pantalla LCD. En este ejemplo la dirección IP es 10.0.0.7. Con su computador en la misma LAN que el 704, abra su navegador y escriba la dirección IP del codificador en la línea de dirección del navegador. Esto hará que aparezca en la pantalla de su computador la interface de la página web del 704, Now Playing'home', como se muestra en la página siguiente.

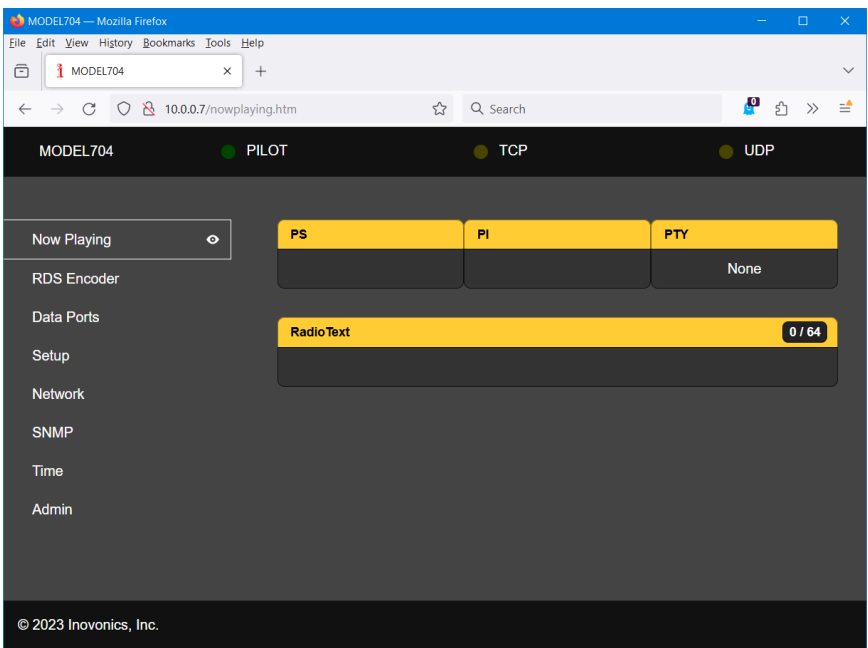

#### **Navegando por las Páginas Web**

En la captura de pantalla mostrada arriba, o en la pantalla de su computador si está conectado al 704, aparece una lista de las páginas web (pantallas) del codificador en la parte izquierda de cada página. Haga clic en ellas para acceder a las distintas funciones de configuración y funcionamiento. Algunos elementos de configuración están disponibles in situ utilizando la pantalla LCD del panel frontal y la perilla de selección, pero debe tener una conexión de red para introducir y enviar los datos RDS reales al codificador.

Esta página Now Playingmuestra la información RDS saliente en los campos PS, PI, PTY y RadioText. En la parte superior de la página, el codificador se identifica como MODEL704. Esta ID puede ser cambiada, sin embargo, para personalizar la instalación, o quizás para diferenciar este codificador de otro 704 en la misma red. Esta ID Hostname: es la introducida en la página web de la red (ver página 18).

Tres "LED virtuales" en la parte superior de la página muestran el bloqueo del PILOT y la actividad en los puertos TCP y UDP.

### Sección III

### CONFIGURACIÓN Y FUNCIONAMIENTO DEL RDS

#### **Configuración Básica de RDS**

Vaya a la página Web RDS Encoder. Aquí introducirá importantes datos de configuración RDS específicos para su emisora, su formato de programación y los protocolos pertinentes para su sistema de reproducción. Cada elemento se detallará, empezando por la parte superior. Las complejidades de la configuración de red se tratan en la Sección IV.

#### **Entrar el Código PI o Letras de Identificación**

El Sistema de Datos de Radio RDS/RBDS depende en gran medida de la identificación automática de su estación por parte de la radio. El código PI es la "dirección digital" de su estación. En EE.UU. y Canadá, el código PI hexadecimal se deriva directamente de las letras de llamada, y el 704 lo hace por usted. En otras partes del mundo, el código será asignado por la autoridad local de radiodifusión.

*NOTA:* El codificador 704 no generará la subportadora RDS sin una entrada de código PI. Las notificaciones de "alarma" del panel frontal, la página web y SNMP le avisarán de este requisito.

Para las emisoras de EE.UU. y Canadá, sólo tienes que introducir las letras de llamada en el campo Call: situado en la parte supe-

rior de la página. Cuando hagas clic en **Save**, aparecerá el código hexadecimal en

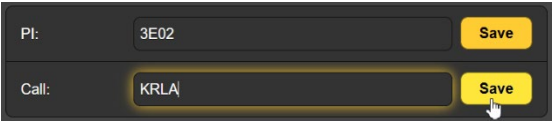

el campo PI: y ya podrás empezar.

En otras partes del mundo, obtenga el código hexadecimal de la autoridad de radiodifusión de su país. El código es siempre una combinación hexadecimal (letras y/o números) de cuatro caracteres. Introduzca el código directamente en el campo PI: y haga clic en **Save**.

#### **Tres Banderas**

Programe los tres campos de "bandera" siguientes en la página para avisar a las radios RDS de algunas de las especificaciones de transmisión de su emisora.

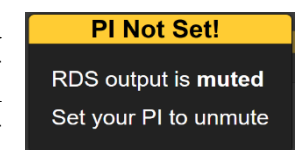

Si la suya es una estación de charlas o noticias, es posible que desee hacer clic en **Speech** en el campo Música/Voz (MS:). **Music** es la configuración predeterminada y las estaciones con programación mixta deben permanecer con esta opción.

La utilidad del ajuste Decoder Identification (DI): puede tener algún significado altruista e histórico, pero a menos que su emisora emita en modo monoaural las 24 horas del día, los 7 días de la semana, se aconseja la selección **Stereo** por defecto.

La utilidad Clock Time (CT): es capaz de ajustar la radio del automóvil de los oyentes a la hora local correcta, pero ha demostrado ser un arma de doble filo, sobre todo cerca de las fronteras de las zonas horarias. La configuración de esta utilidad se trata en la Sección V. La bandera Clock Time (CT): indica al codificador si debe enviar la información sobre el reloj y la hora (**On**) o no (**Off**).

#### **PTY y PTYN**

Las radios RDS pueden ayudar al oyente a buscar su programación preferida, pero usted debe decirle a la radio lo que ofrece.

En el campo Program Type (PTY): haga clic en la flecha hacia abajo **v** en el extremo derecho. Esto abre una lista de unos 30 formatos de programación populares. Elija uno que sea el más cercano al plan de programación de su emisora.

Puede refinar aún más el formato de su estación en el campo Program Type Name (PTYN):, el cual se utiliza adicionalmente a la entrada PTY:| seleccionada. El campo PTYN no está predefinido y requiere escribir una o dos palabras breves y concisas, como 50s Hits o Disco. Este campo está limitado a sólo ocho caracteres.

#### **Frecuencias Alternativas**

Las radios RDS son capaces de buscar la mejor señal entre varias fuentes que emiten la misma programación sincronizada. Las redes de radio europeas dependen de esta tecnología, y las emisoras independientes con 'traductores' de redifusión también pueden aprovecharla.

Crea una lista de AF haciendo clic primero en Add AF:. Esto abrirá el cuadro de entrada que

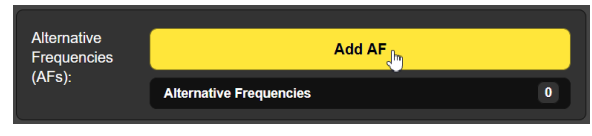

se muestra en la página siguiente.

Es esencial incluir la frecuencia principal de su estación en esta lista, junto con todas las frecuencias de su traductor. Ingrese la frecuencia de su estación principal como AF 1 para que no la olvide, luego haga clic en Agregar y continúe ingresando otras frecuencias del traductor. Las AFs se listarán debajo de este bloque.

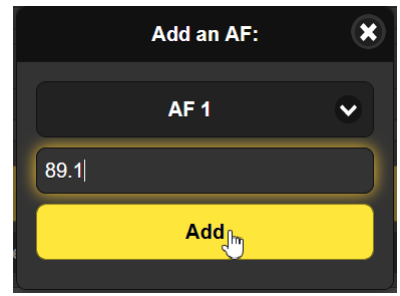

Haga clic en la **X** a la derecha de una entrada de AF en la lista para eliminarla. Eliminar una AF deja un hueco en la lista, pero la **v** del cuadro Add an AF: permite sobrescribir una entrada existente con una nueva frecuencia sin dejar un hueco.

#### **RDS o RBDS?**

RDS, el Radio Data System, es de origen europeo. RBDS, o Radio Broadcast Data System, diferencia al sistema, con ligeras variaciones, utilizado en Norteamérica. Estas variaciones son sutiles y tienen que ver principalmente con categorías PTY y el tratamiento de los mensajes de emergencia (que el 704 no hace de todos modos). En este manual nos referimos a la tecnología universalmente como "RDS". Pero para evitar cualquier confusión, y debido a que las radios RDS también vienen en versiones domésticas y extranjeras, asegúrese de elegir el modo adecuado para su zona. RDS/RBDS: la configuración predeterminada de fábrica es RBDS (NA).

#### **PS Dinámico**

Normalmente, el 704 recibiría el título de la canción y la información del artista del sistema de reproducción de la estación, y los comandos de automatización se tratan un poco más adelante en la discusión. A continuación, analiza y desplaza adecuadamente esta información en el área de visualización de 8 caracteres de la placa frontal de la radio. El campo PS puede contener mensajes de hasta 128 caracteres, incluidos espacios.

El 704 además le permite insertar manualmente un mensaje en el campo PS que reemplazará temporalmente la información de la canción de la automatización; si, por ejemplo, desea promocionar inmediatamente un próximo segmento de programa o evento comunitario. Si su estación no está automatizada, el PS dinámico aún puede brindarle presencia RDS con un mensaje estático repetido para marcar y promocionar su estación.

Para redactar un mensaje PS escrito, coloque el cursor en el campo DPS: y haga clic. Esto coloca un "brillo" alrededor del espacio en blanco de la entrada, lo que indica que la mensajería DPS está en el modo de edición.

Resalte y elimine cualquier texto existente en el campo, luego escriba su mensaje, hasta 128 caracteres, incluidos los espacios, y haga clic en **Save** para comenzar a enviar el mensaje.

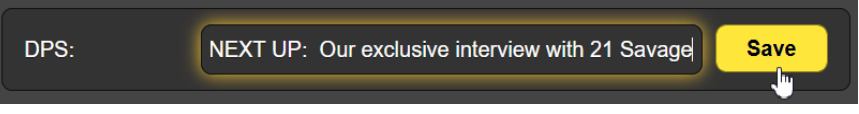

Su mensaje DPS: se repetirá hasta que sea sustituido, ya sea por otro mensaje tecleado o por el artista/título u otros datos de la automatización de la estación.

#### **Configuraciones DPS**

El 'parsing' se refiere al método mediante el cual se formatea un mensaje de campo PS para su visualización en la placa frontal de radio de 8 caracteres. El 704 ofrece un par de opciones.

Parse: Auto ha demostrado ser la configuración preferida y recomendada. Las palabras cortas se agrupan y, si una palabra tiene más de ocho caracteres, se muestran los ocho primeros y las letras restantes 'desfilan' al final.

Las otras opciones de análisis sintáctico dividen las letras y los espacios en grupos según el número seleccionado (1-8), y hacen desfilar esos grupos por la pantalla como una "cinta de teletipo" de Times Square. Así, un ajuste de 1 tiene caracteres marchando: A-B-C-D-E-F, un ajuste de 2 marcha de dos en dos: AB-CD-EF, hasta una agrupación de 8, que no ofrece ninguna superposición de texto para facilitar su lectura. El cuadro de visualización de PS en la pantalla Now Playingmuestra el mensaje analizado, al igual que la pantalla LCD en el panel frontal del 704.

DPS Speed (Sec): establece el número de segundos entre transmisiones individuales DPS de 8 caracteres. Es posible que algunas radios de automóviles no puedan mantener DPS Speed (Sec): 1 más rápida, pero casi todas deberían poder manejar una velocidad de 2.

#### **Valores predeterminados de DPS**

El codificador 704 tiene la posibilidad de insertar un mensaje PS estático por defecto si el campo PS no se actualiza dentro de un cierto período de tiempo. Por ejemplo, si se pierde el enlace de red con el sistema de reproducción, es preferible insertar las letras de ID o un mensaje de "locutor" adecuado a que se muestre la información de la última canción durante una hora o más.

Escriba su mensaje predeterminado en el campo DPS Default: y haga clic en Save. También asegúrese de ajustar el DPS Timer (Min): al número de minutos que está preparado para esperar nuevos datos de la automatización de la estación para reanudar. El temporizador se reiniciará automáticamente cuando el 704 reciba nuevos datos.

#### **RadioText**

RadioText (RT) es bastante similar a la mensajería PS dinámica descrita anteriormente, salvo que se envía como un único bloque de 64 caracteres, en lugar de segmentos individuales de 8 caracteres. Las distintas radios mostrarán RadioText de forma diferente, y a menudo el oyente tendrá que pulsar un botón TEXT o INFO para ver el mensaje. Aunque RadioText se utiliza a menudo para la información de la canción, por lo general en tándem con el desplazamiento-PS, su utilidad principal es la estación y la promoción del programa.

Consulte la discusión anterior sobre PS dinámico; La configuración de RadioText es idéntica, excepto que el análisis y los intervalos de repetición (velocidad) no son factores.

Puede, sin embargo, hacer uso de la utilidad RadioText Remove Extra Spaces proporcionada por el 704. Algunos sistemas de automatización añaden espacios en blanco innecesarios en un mensaje RadioText, haciendo que la visualización sea incómoda. Enable: tiene una asignación predeterminada de fábrica de Off, pero puede poner On la función si el suyo es uno de los sistemas de emisión que da problemas en este sentido.

#### **Comandos DPS y RT**

Los comandos que el codificador 704 recibe a través de su conexión LAN/Internet deben estar formateados correctamente para que el codificador pueda interpretarlos y reformatearlos en grupos de datos RDS para su transmisión.

Los codificadores RDS de otros fabricantes y sistemas de emisión varían en los conjuntos de comandos que utilizan y reconocen. Por lo tanto, los tres preámbulos vitales de "dirección" vitales para la mensajería PS y RT se presentan en DPS & RT Commands, donde pueden modificarse si es necesario.

Para enviar el artista y el título de una canción, la automatización de la emisora probablemente enviaría algo así: Lose Control by Teddy Swims. Pero el codificador 704 necesita saber en qué

campo poner esta información, por lo que la automatización debe anteponer la información con un preámbulo. Para el título y artista de scrolling-PS, la automatización tendría que enviar: DPS=Lose Control by Teddy Swims<sup>+</sup>. Para poner esto sólo en el campo RadioText: TEXT=Lose Control by Teddy Swims<sup>+</sup>, y para poner el mensaje tanto en el campo PS como en el RT: DPS-TEXT=Lose Control by Teddy Swims<sup>+</sup>.

Observe que, en los tres casos, el mensaje va precedido de un

preámbulo y un signo igual, y termina con esa flechita, que es un símbolo de 'Intro' o 'Retorno de carro' (Retorno de carro ASCII: valor decimal 13). Si su automatización insiste en un conjunto de comandos alternativo, sobrescriba *sólo el texto* del preámbulo, como se muestra en la página Web, haciendo clic en **Save** cada vez. El sistema de emisión añadirá automáticamente el =.

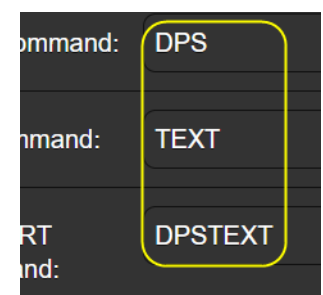

#### **Depuración de Comandos**

Es posible que haya casos en los que lo que envía no sea lo que ve en la radio RDS de su automóvil. Para ayudar a solucionar estas situaciones, hemos colocado una pantalla de depuración en la parte superior de la página Web de Data Ports Esta pantalla muestra exactamente qué datos recibió el 704 por última vez y el área crecerá para mostrar los últimos 256 caracteres.

En esta primera ilustración, la automatización envió la información de la canción correctamente. Se ve la transmisión completa, consistente en el pre-

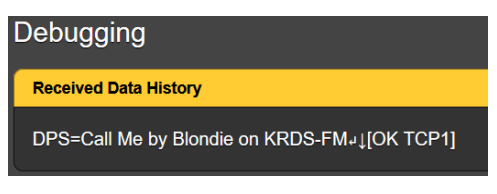

ámbulo, el signo igual, el mensaje y un retorno de carro. Observe que al mensaje le sigue una respuesta del 704, el "OK" con el puerto por el que entró el comando.

 $-15-$ 

Si el mensaje no tiene el formato correcto, el 704 responderá NO en lugar de OK, como se muestra en esta segunda instantánea.

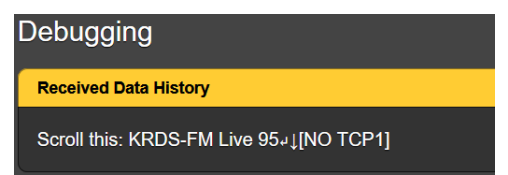

#### **Leyenda y Lista de Comandos**

Haga clic en la  $\blacktriangleright$  grande junto a este encabezado en la página Web de Data Ports. Una lista desplegable de información le dará una explicación completa de las abreviaturas y comandos que probablemente encontrará al programar el codificador 704. También hay algunas notas explicativas que ayudarán con el formato del mensaje.

#### **Estado del Puerto**

Estas dos ventanas muestran la dirección IP del equipo actual o del más reciente que se está comunicando o se ha estado comunicando con el 704. En este caso, un computador en la misma LAN que el codificador estuvo activo por última

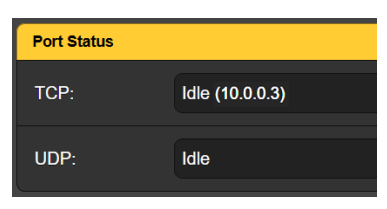

vez en el TCP: puerto, ahora Idle [inactivo].

#### **Opciones del puerto**

El TCP Port y el UDP Port se configuran independientemente. Bajo Options: para cada puerto puede  $\triangleright$  Enable el puerto, o no, configurar a  $\vee$  Echo comandos entrantes, o no, y a  $\vee$  Reply con un acuse de recibo a los comandos, o no. Los números de Port: y Multicast Group: UDP: pueden cambiarse respecto a los valores predeterminados de fábrica sobre escribiendo. (No se requiere 'Save').

El campo Status: mostrará el estado actual del puerto, si está inactivo, esperando datos, ha recibido un comando no válido o

si se ha recibido correctamente una actualización. Aquí también se identifica la dirección IP del remitente.

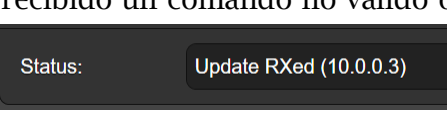

#### **Salida de RDS**

*NOTA:* Los ajustes de nivel y fase de salida de la subportadora RDS se encuentran en la página Web S etup. Además, el nivel (solamente) también puede ajustarse desde el panel frontal del 704. Simplemente navegue hasta la pantalla RDS Output Lvl., *presione* la perilla para entrar en el menú, *gire* la perilla para editar el nivel y, a continuación, *presione* de nuevo para escribir su valor en la memoria y salir.

Enable: enciende (On) y apaga (Off) la subportadora. Level (Vpp): se puede configurar en cualquier valor de salida pico a pico entre cero y 4 Vpp en incrementos de 50 mili-

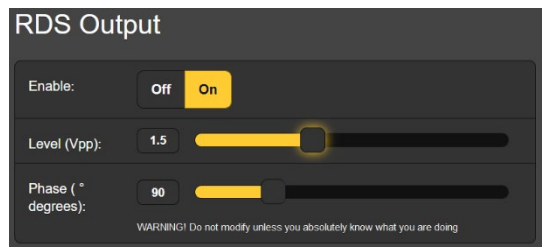

voltios. Puede tomar el control deslizante y moverlo, hacer clic en el control deslizante y luego usar las teclas  $\blacktriangleleft y \blacktriangleright$  del teclado para incrementar el nivel hacia arriba y hacia abajo, o sobrescribir el voltaje p-p deseado en el cuadro de lectura de nivel.

Phase ( ° degrees): de la subportadora RDS (relativa a la fase piloto estéreo) debe permanecer en los 90 grados preestablecidos de fábrica a menos que tenga una razón muy especial para cambiarla.

#### **Alarma de Piloto**

*NOTA:* La alarma piloto se puede activar en la página Web Setup o desde el panel frontal del 704.

En la mayoría de los casos, su codificador 704 estará enganchado con el piloto estéreo de 19 kHz. En este modo de funcionamiento, probablemente desee configurar Pilot Alarm en Enable: On, de modo que las alarmas SNMP y del panel frontal le avisen sobre la pérdida de sincronización del piloto. Sólo cuando se transmita a tiempo completo en monoaural se establecerá Enable: Off. Pero ya sea que la alarma esté activada o desactivada, la pérdida del piloto estéreo cambiará el 704 a su base de tiempo interna.

Cuando hay un piloto externo presente, independientemente de la configuración de la alarma del piloto, el indicador LED PILOT simulado en la parte superior de cada una de las páginas web se iluminará en verde.

### Sección IV

### CONFIGURACIÓN DE RED Y SNMP

#### **Configuración Local y Remota**

La configuración de la red IP se realiza más fácilmente utilizando la interface de páginas Web. Sin embargo, los parámetros de red también pueden configurarse desde el panel frontal del 704 utilizando la perilla de selección y la pantalla LCD.

Desde el panel frontal, abra la pantalla que le interese. *Pulse* la perilla y cualquier elemento que pueda editarse localmente empezará a parpadear. *Gire* la perilla para editar un valor y vuelva a *pulsarla* para pasar al siguiente elemento editable, si lo hay. Si *pulsa* de nuevo, saldrá del menú y podrá volver a navegar por él.

#### **Configuración de la Red**

La configuración básica de la red se realiza en la página Web Network. Aquí se reproduce la mitad activa de esta página.

*NOTA:* Los cambios en cualquiera de los campos requieren hacer clic en la barra **Save** para que los cambios queden registrados en la memoria 704.

En este ejemplo, Mode: está configurado como DHCP por defecto, permitiendo al router asignar los parámetros de conexión primarios. Cambiando a Mode: Static IP, los elementos en gris pueden editarse borrando el campo y escribiendo valores diferentes. Este sería un trabajo para un profesional de redes.

Hostname: identifica este 704 en particular en la red y, como se mencionó anteriormente, este nombre se puede cambiar si, por ejemplo, tiene otro 704 en

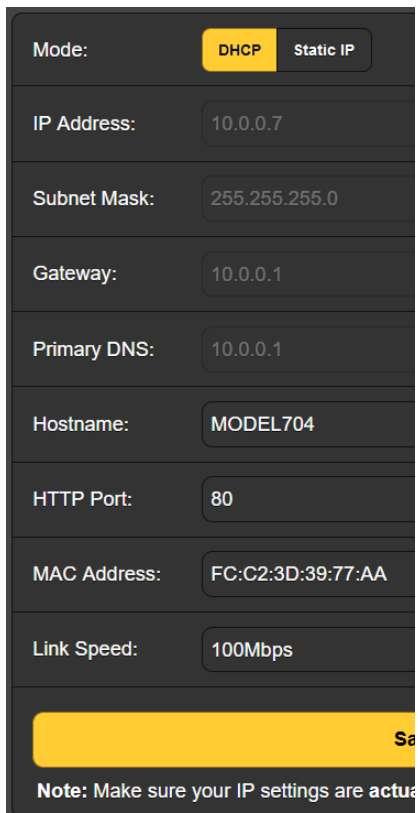

 $-18-$ 

la misma red. Borre el campo y escriba hasta 15 caracteres en mayúsculas y sin espacios.

HTTP Port: 80 es un puerto común por defecto, pero puede cambiarse si las circunstancias lo requieren. La MAC Address: es asignada de fábrica, única para cada codificador individual y no puede ser cambiada. Link Speed: es una indicación del estado de la conexión y la mejor tasa de bits esperada entre tu 704 y la LAN.

#### **Operación SNMP**

*NOTA:* SNMP (Simple Network Management Protocol) permite a su 704 comunicarse directamente con, y ser controlado por, otros equipos habilitados para SNMP en su red.

El 704 interactuará directamente con un controlador de red, técnicamente conocido como Administrador SNMP. El 704 tiene un archivo de texto ASCII integrado llamado Management Information Base o MIB. Al configurar la operación SNMP, el archivo MIB deberá descargarse del 704 a través de la interface Web y luego cargarse en el Administrador SNMP.

El ajuste por defecto del submenú SNMP Mode: es Disabled, lo que inhibe la comunicación entre el 704 y el Administrador SNMP.

Cambiar al Mode: Read Only permite que el administrador SNMP interrogue al 704, de modo que los parámetros de configuración programados, alarmas, etc. puedan integrarse con otros equipos en la red.

Configurar Mode: Read & Write permite al Administrador SNMP enviar comandos al 704.

#### **Seguridad de SNMP**

'communities' SNMP sirve como contraseña para esta función. En los campos Read Community: y Write Community:, sobrescriba los valores predeterminados de fábrica e ingrese el texto especificado para las cadenas de lectura/escritura en su dispositivo de monitoreo Administrador SNMP. Haga clic en **Save** después de ingresar.

#### **Puertos SNMP**

Los puertos SNMP por defecto, General Port: 161 y Traps Port: 162, son los habituales para la mayoría de las operaciones SNMP. Se pueden sobrescribir para cambiarlos según sea necesario. Haga clic en **Save** después de realizar cualquier cambio.

#### **Destinos de las Capturas**

Cuando el 704 *inicia* una alarma, en lugar de ser *consultado* o *sondeado* para obtener una, la alarma se conoce como 'trap' [Captura]. Se pueden ingresar tres direcciones IP de red local en los campos Trap Destination 1:, 2:, y 3:, cada uno correspondiente a otros dispositivos en la LAN que necesitan ser informados de información de estado y alarma. Haga clic en **Save** después de ingresar.

#### **El Archivo MIB**

Un archivo MIB es un pequeño archivo de texto requerido por el Administrador SNMP. En la parte inferior de la página Web SNMP, haga clic en: **Download MIB** para guardar este archivo de la manera habitual en Windows. El archivo MIB está en texto sin formato con extensión .mib y se puede leer con el Bloc de notas de Windows.

### Sección V

### ADMINISTRACIÓN Y OTROS ASUNTOS

#### **Configuración de la Hora**

Por favor, vuelva a leer las advertencias sobre Clock Time (CT): en la Página 11. Si decide dar el paso de todos modos y partici-

par en el envío de actualizaciones de fecha y hora a las radios de los oyentes, su 704 *debe* estar configurado en la zona horaria adecuada. También debe tener en cuenta el horario de verano y sincronizarse periódicamente con un servidor horario de terceros. Estas decisiones se programan en la Página Web de Configuración Timereproducida en parte aquí a la derecha.

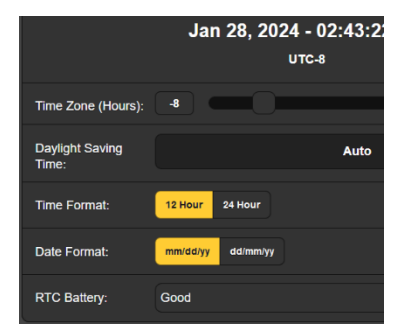

Time Zone (Hours): es el desfase respecto al UTC, o Tiempo Universal Coordinado. En el ejemplo anterior, Time Zone (Hours): -8 representa la costa oeste de EE.UU. Simplemente ajuste el control deslizante hasta que la visualización de la hora en la parte superior coincida con su Rolex.

Daylight Saving Time: puede dejarse por defecto de fábrica en Auto, para la mayor parte de EE.UU., o forzado a On u Off, dependiendo de cómo se administra el horario de verano en tu localidad.

Time Format: y Date Format: simplemente le permiten seleccionar cómo se muestran la hora y la fecha en la parte superior de esta Página Web Time. La selección no afecta al modo en que las radios pueden mostrar esta información.

El Reloj en Tiempo Real (RTC) integrado en el 704 mantiene la precisión del reloj entre actualizaciones del servidor horario, o cuando se pierde la conexión con el servidor. El reloj se mantiene vivo gracias a una pila, del tipo CR 2032. El 704 monitoriza esta pila e indica que su estado es Good hasta que se le indique Replace.

Hemos programado de fábrica un Server: Horario fiable por defecto. Sin embargo, algunas organizaciones no permiten que sus equipos tengan acceso a Internet por motivos de seguridad. Si decide utilizar otro servidor de Internet, o un servidor interno en su LAN, puede sobrescribir la entrada Server: con otra y hacer clic en **Save**.

Status: muestra la fecha y hora más recientes que el 704 RTC sincronizó con el Servidor de Hora. Esto puede alertarle de cualquier problema de comunicación entre el 704 y el servidor.

#### **Seguridad y Contraseñas**

El acceso a la Web y la configuración del codificador 704 pueden protegerse mediante una utilidad de contraseña de dos niveles. El acceso al panel frontal no está protegido. La contraseña Web Admin permite realizar ajustes y cambios en la configuración, mientras que la contraseña Web User sólo permite ver la configuración.

En la página Web de Admin, introduzca primero su Web Admin Password (Read/Write):

y haga clic en **Save**. Inmediatamente se le pedirá que introduzca esa contraseña para actualizar su acceso al 704.

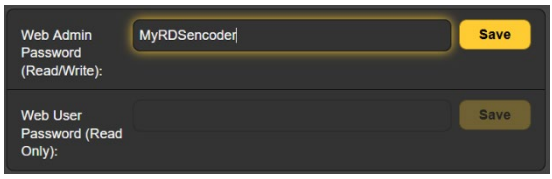

Cuando aparezca el cuadro de inicio de sesión en su pantalla,

⊕ 10.0.0.7

Username

Password

This site is asking you to sign in.

Sign in

Cancel

ignore el campo Username. Simplemente ingrese su contraseña en el campo Password y haga clic en Sign In. A continuación, si lo desea, puede introducir una segunda contraseña en el campo Web User Password (Read Only): de la página Web Admin para conceder privilegios de visualización

de la página Web a otro personal de la estación.

#### **Pérdida de la Contraseña**

Sólo hay un método para restaurar el acceso al 704 si se pierden las contraseñas, y debe hacerse en el lugar de instalación del codificador. Un ' restablecimiento completo ' restaurará el codificador 704 completamente a los valores de fábrica, incluyendo los campos de contraseña en blanco. (Puede guardar sus configuraciones con un Perfil de Hardware, discutido a continuación).

Para iniciar un reinicio completo, primero desconecte el conector de alimentación de CC del panel posterior del 704. Luego, mientras mantiene presionado la perilla de selección, vuelva a enchufar el conector de alimentación. Suelte la perilla de

selección después de que aparezca Loading Factory Presets en la pantalla LCD.

#### **El Perfil de Hardware**

Puede guardar rápida y fácilmente todas las configuraciones, mensajes estáticos y contraseñas residentes en su codificador 704. Esto le permite restaurar el codificador después de un reinicio completo o clonar una segunda unidad.

En Configuration en la página Web Admin, haga clic en Download Hardware Profile. Esto guardará todos los datos de configuración residentes en su 704 como un pequeño archivo .json. El archivo puede guardarse automáticamente en la carpeta de descargas de Windows, o puede que su navegador le pregunte dónde guardarlo. En cualquier caso, debería ser fácil de encontrar en tu ordenador, y entonces podrás moverlo a una carpeta dedicada a este propósito.

Para restaurar la configuración guardada en su 704, haga clic en Select Hardware Profile… . Una ventana del Explorador de Windows le ayudará a localizar el archivo .json guardado, en el que

luego hará doble clic para acceder a la página web como se muestra aquí. A continuación, haga clic en Upload Hardware Profile para en-

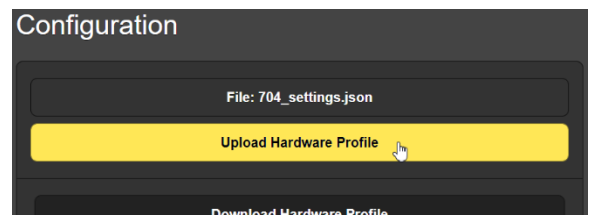

viarlo al 704. Tanto la interfaz Web como la pantalla LCD del panel frontal mostrarán el progreso de la restauración, y en breve volverá a estar operativo.

En Configuration se ofrecen otras dos opciones. Reboot realiza la misma función que apagar y volver a encender el 704. Load Factory Defaults devuelve el 704 a los valores de fábrica, con la excepción de la dirección IP, que se conserva para que no tenga que buscar el codificador en tu LAN.

#### **Actualizaciones de Firmware**

Las actualizaciones del firmware del 704 se publicarán como pequeños archivos .bin. Cuando los reciba de Inovonics, o los descargue de nuestro sitio web, puede colocarlos temporalmente en su escritorio Windows.

Haga clic en Select Firmware Update y use la ventana emergente del Explorador de Windows para ubicar el archivo .bin y luego haga doble clic en él. Con el archivo listo para cargar, como se

muestra aquí, haga clic en Update Firmware. La página mostrará el progreso de la actualización y el codificador se iniciará

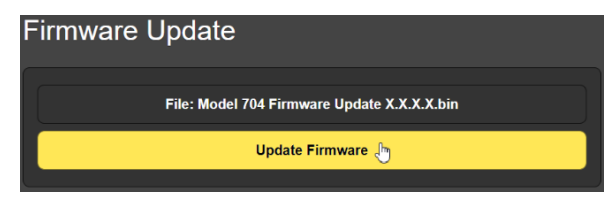

con la configuración anterior intacta.

La página Web de Admin le brinda acceso inmediato a una copia en PDF del manual 704 y también le mostrará el número de serial de la unidad, la información de la versión del firmware residente y cuánto tiempo ha estado en funcionamiento la unidad desde la última vez que se reinició o apagó.

Desde el panel frontal también puede confirmar la versión del firmware residente. Mantenga presionado la perilla de selección durante unos segundos para ver la pantalla 704 Firmware Rev: Presione la perilla de selección para regresar a la secuencia del menú principal.

#### **Color de fondo del LCD**

Al confirmar la versión del firmware, como se acaba de describir, se dará cuenta de que, si gira la perilla de selección un clic a la derecha, tendrá control local sobre el color de la retroiluminación de la pantalla LCD. Experimente con esto si lo desea, aunque la configuración de fábrica (R:255 G:55 B:20) le dará sin duda la representación más amigable de un blanco neutro. Para volver al árbol de menús, vuelva a la pantalla 704 Firmware Rev: y pulse la perilla de selección.

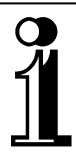

# GARANTÍA INOVONICS

- I **CONDICIONES DE VENTA:** Los productos de Inovonics se venden con el entendido de "completa satisfacción"; es decir, todo crédito o pago será reembolsado por producto nuevo vendido si se devuelve al punto de compra dentro de los 30 días siguientes a su recepción, siempre y cuando sea devuelto completo y en las mismas condiciones "como fue recibido".
- II **CONDICIONES DE LA GARANTÍA:** Los siguientes términos aplican a menos que sean modificadas *por escrito* por Inovonics, Inc.
	- A. Registre la Garantía en línea en www.inovonicsbroadcast.com, dentro de los 10 días de la entrega.
	- B. La Garantía sólo se aplica a productos vendidos "como nuevos". Y es extendida únicamente al usuario final original y no será transferida o asignada sin el consentimiento previo por escrito de Inovonics.
	- C. La Garantía no cubre daños causados por uso indebido, abuso, accidente o negligencia. Esta garantía se anula por intentos no autorizados de reparación o modificación, o si la etiqueta de identificación del serial ha sido eliminada o alterada.
- III **TERMINOS DE LA GARANTÍA:** Los productos Inovonics, Inc. están garantizados de estar libres de defectos en materiales y mano de obra.
	- A. Cualquier anomalía observada dentro del plazo de TRES AÑOS de la fecha de entrega el equipo se reparará de forma gratuita o se reemplazará por un producto nuevo o re manufacturado como opción de Inovonics.
	- B. Piezas y mano de obra requeridas para reparación en fábrica después del período de garantía de tres años serán facturados a tarifas y precios vigentes.
- IV **DEVOLUCIÓN DE PRODUCTOS PARA LA REPARACIÓN EN FÁBRICA:**
	- A. El equipo no será aceptado para reparación de Garantía o cualquier otra reparación sin el número de Autorización de Devolución (RA) emitido por Inovonics antes del envío. El número RA puede obtenerse llamando a la fábrica. El número debe marcarse un lugar destacado en el exterior de la caja de envío.
	- B. El equipo debe ser enviado flete prepagado a Inovonics. Los gastos de reenvío serán reembolsados por reclamos válidos de Garantía. Daños sufridos por el embalaje inadecuado para la devolución a la fábrica no están cubiertos bajo los términos de la garantía y pueden ocasionar cargos adicionales.

Revisión Mayo, 2017 INOVONICS, INC. <sup>1</sup>/<sub>1</sub> (831) 458-0552

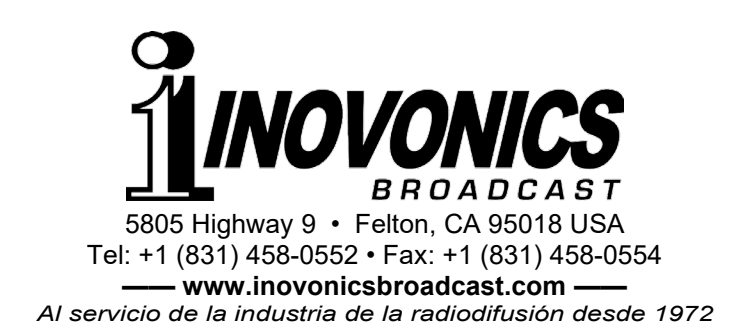